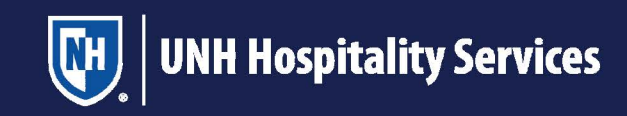

## **Transact eAccounts App Mobile Photo Upload Instructions**

- **Download Transact eAccounts app.**
- **Search and select "University of New Hampshire" when adding your institution.**
- **Select "LDAP"**
- **Sign in with your UNH e-mail and select "Next"**
- **Sign in with your UNH username and password and select "Submit."**
- **Select your preferred method to verify your identity (text, call, etc.). Enter your verification code and select "Verify." You will then be prompted on whether you would like to stay signed in.**
- **Click on the cog wheel in the top right hand corner.**
- **Select "Submit ID Photo" under "ACCOUNT"**
- **Select "Get Started"**
- **Upload a photo for your campus ID, ensuring you follow the photo requirements listed. After it has finished uploading, select "Next."**
- **You will then be prompted to upload your government issued ID, so we may verify your identity (i.e., driver's license, passport). After it has finished uploading, select "Next."**
- **Please provide your mailing address for your ID card and select "Next."**
- **Provide your expected year of graduation and select "Next."**
- **Select "Yes" or "No" to indicate if this is your first UNH ID.**
- **Select "Submit & Sign Out."**

*You will not be sent a digital ID, but will receive a printed ID in the mail or it will be available during move in.* 

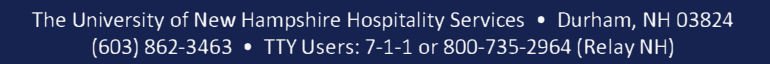

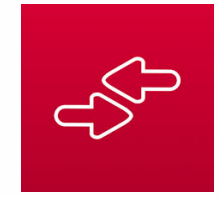